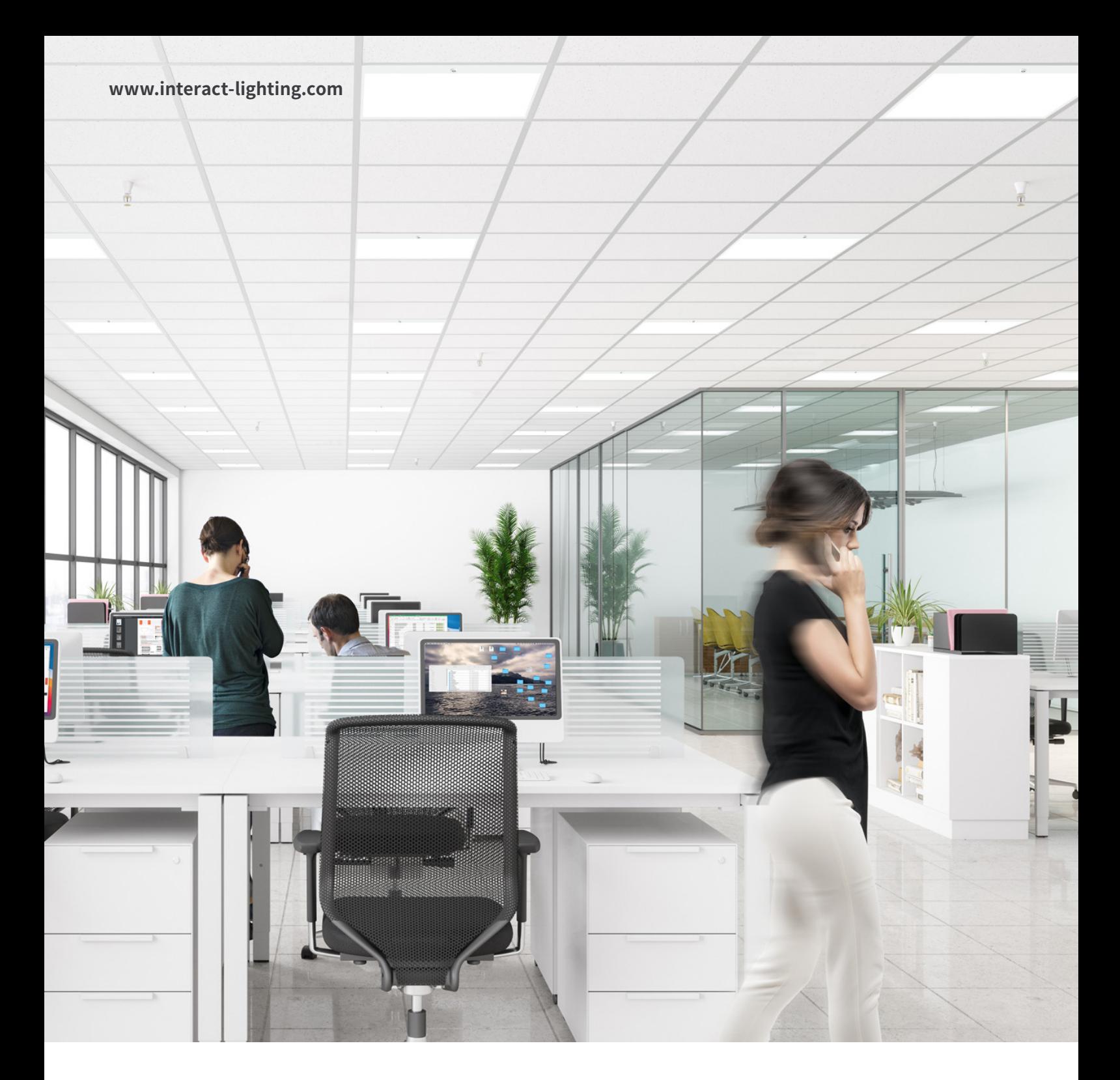

用户指南

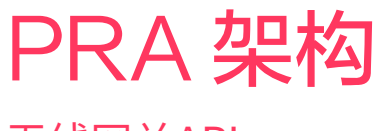

无线网关API

interact

## <span id="page-1-0"></span>内容

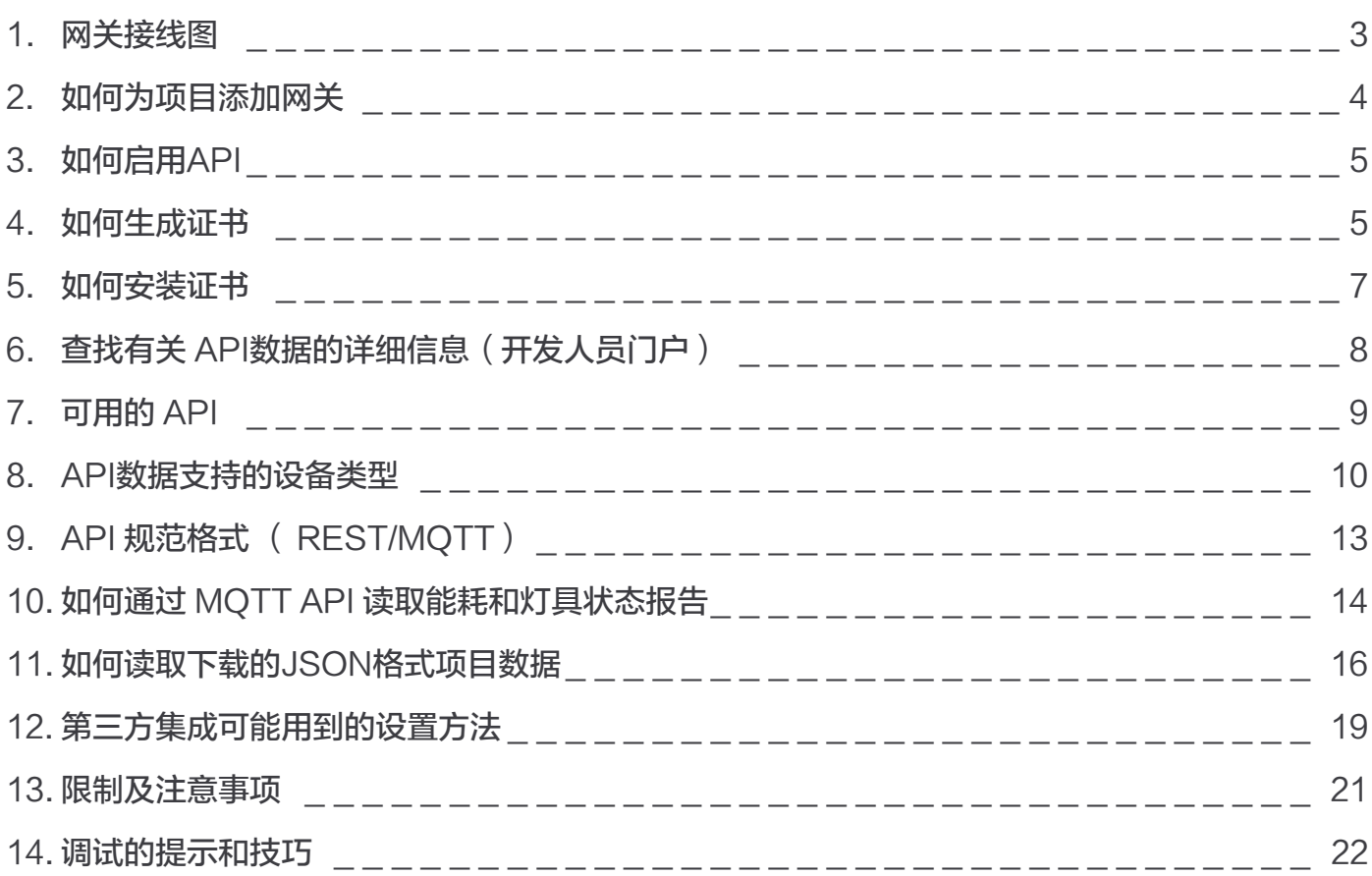

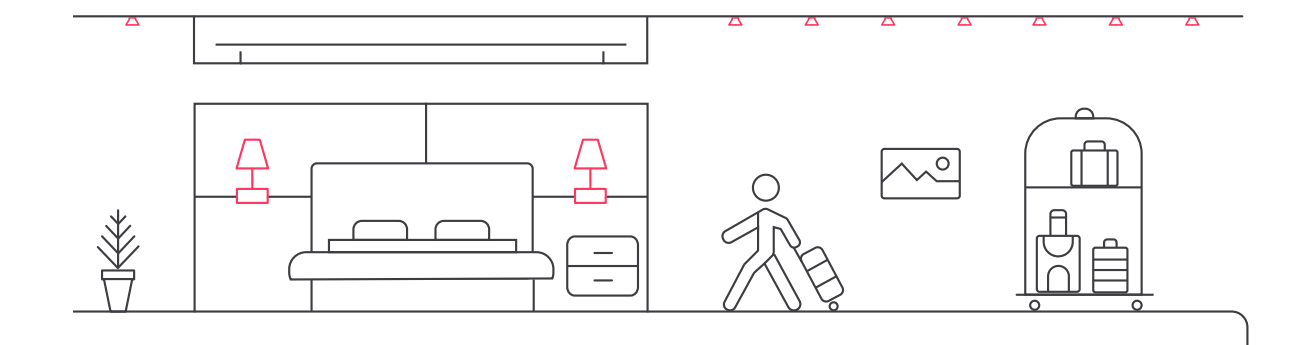

## <span id="page-2-0"></span>无线网关API

## **1. 网关接线图**

网关需要互联网连接。使用以太网电缆连接网关。

#### 日 注意

- • 链接到交换机端口的最大以太网电缆长度为 100 m。
- • 网关需要通过网络上的DHCP服务器分配IP地址。
- • 路由器必须支持有线以太网端口以及IP-组播或支持IGMP。
	- • 认可和推荐的 Wi-Fi 路由器:
		- • TP-Link Archer AX10 (Infinum works)
		- • TP Link Archer C7 AC1750 works

### 警告

- • 将组件放在金属盒中会阻挡 Wi-Fi 和 Zigbee 信号。塑料盒是首选, 但也可以使用带有塑料盖的金属框架。
- • 仅支持动态 IP 地址
- **• 确保BMS服务器与本地连接的网关位于同一子网或VLAN中。**
- 提示

检查网络是否允许 HTTPS 传输。

#### 重要

- • 在企业环境中,需要 IT 支持。
- 如果有防火墙,请确保将以下主机和端口加入白名单
	- [sme.interact-lighting.cn](http://sme.interact-lighting.cn) 端口 80 和 443
	- [mq.sme.interact-lighting.cn](http://mq.sme.interact-lighting.cn) 端口 443
	- (可选)打开 UDP 端口 123, 以便使用网络时间协议 (NTP) 进 行时间同步

<span id="page-3-0"></span>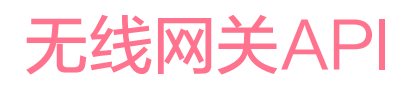

为确保连接建立成功,请执行以下验证步骤:

- 1. 通过以太网电缆连接 PC。
- 2. 启动网络浏览器。
- 3. 访问安全网页(例如[,https://signify.com](http://signify.com))

网关的三个 LED 指示灯在通电和连接时稳定亮起。

#### **2. 如何为项目添加网关**

通过APP(iOS或Android)将网关分配给项目中的网络。

Interact 官网 [https://www.interact-lighting.com.cn/zh-cn/what-is-possible/interact-pro](https://www.interact-lighting.com.cn/zh-cn/what-is-possible/interact-pro
)

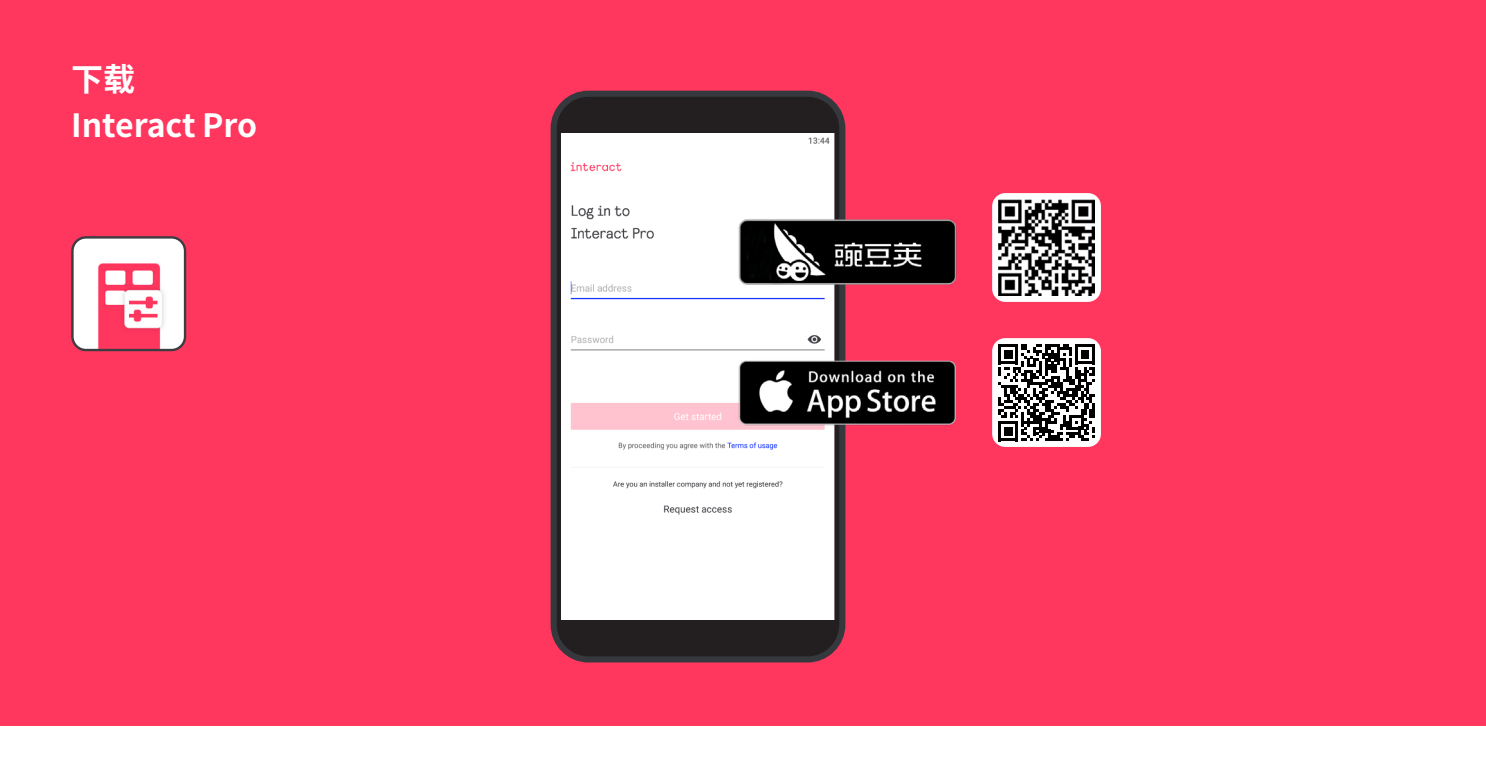

### <span id="page-4-0"></span>**3. 如何启用API**

必须有安全连接的证书才能启用本地控制 API。

将网关添加到网络,并将网关升级到最新固件版本后,系统会自动为网关配置 证书。

#### 重要

对于之前已连接到网络的网关,必须删除网关并重新添加回网络以启用本 地控制 API。

#### **4. 如何生成证书**

BMS服务器证书必须通过IAP门户网站生成。

#### 重要

只有项目的服务提供商和安装人员才能访问BMS证书门户网站。

所有实体的证书由 PRA 后端生成,并由该项目/站点的 CA(证书颁发机构)签 名。每个项目/站点都有一个唯一的 CA,创建项目/站点时由 PRA 后端创建。

网关添加到项目时,将自动获得项目的唯一证书。

对于需要与网关安全通信的本地服务,安装人员必须生成公钥/私钥对和相关 CSR 文件,以便从后端请求证书。下面的示例显示如何使用"OpenSSL"工具 完成此操作。

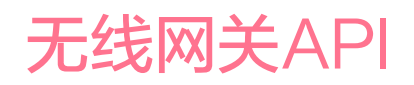

### 首先,先为BMS服务器服务创建私钥,再创建CSR。

openssl ecparam -name prime256v1 -genkey noout -out Local-BM-Service.key openssl req -new -key Local-BM-Service.key config openssl.cfg -out Local-BM-Service.csr

必须上传创建的CSR文件(Local-BM-Service.csr)才能为特定实体(服务) 生成证书。

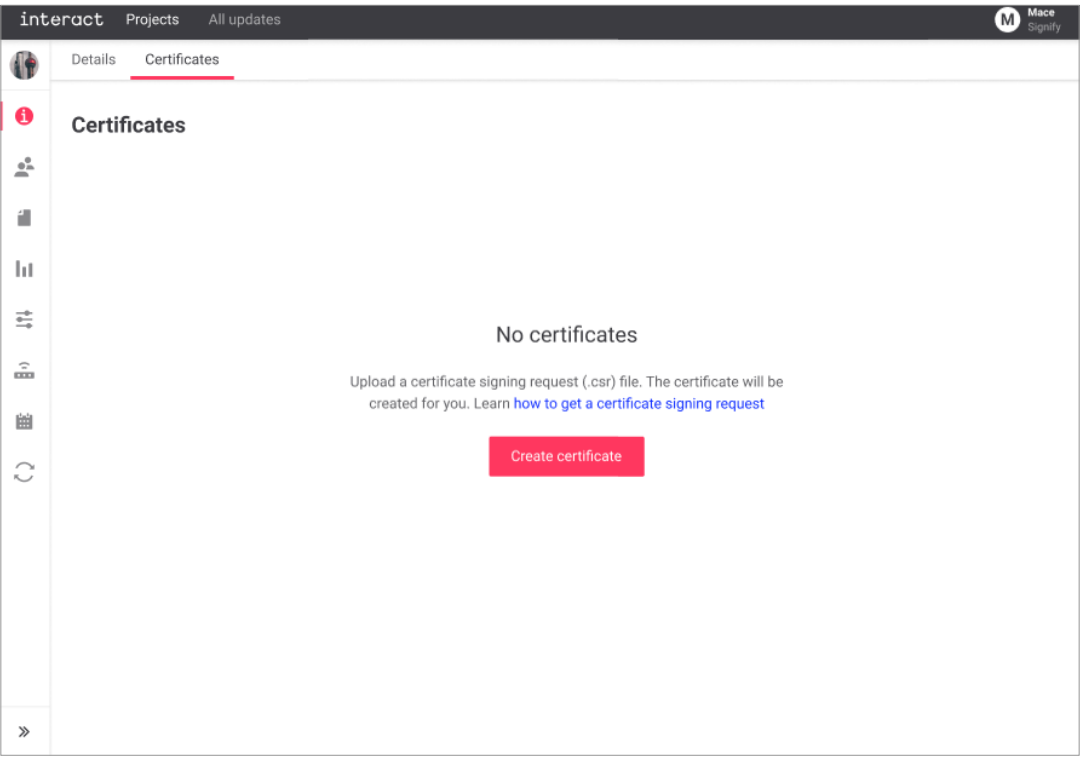

#### 提示

建议使用BMS服务的标识为CSR命名,因为生成的证书是基于上传的 CSR的文件名。

<span id="page-6-0"></span>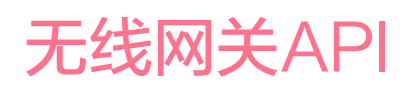

#### **5. 如何安装证书**

不同的BMS服务器的证书安装可能会不同。

请参阅以下链接的Postman学习中心: <https://learning.postman.com/docs/sending-requests/certificates/>

下面的屏幕截图显示了Postman中证书设置的示例。

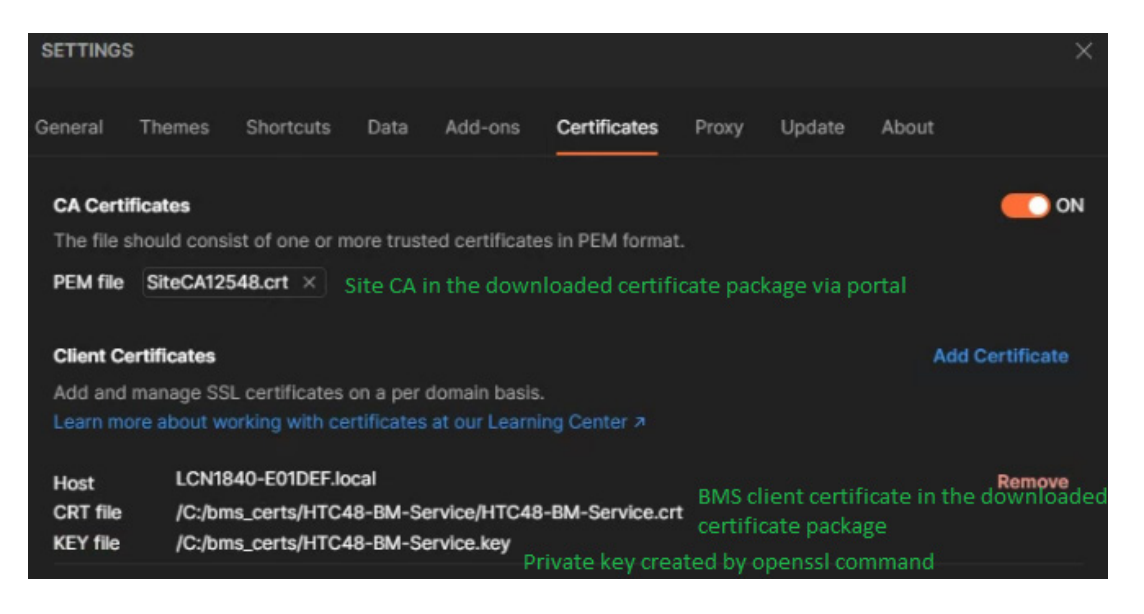

建议按照以下逻辑生成主机 URL:

LCN1840-<网关MAC地址的最后6位数字>.local

例如,MAC 001788FFFE0E1DEF 为 **LCN1840-0E1DEF.local**。

<span id="page-7-0"></span>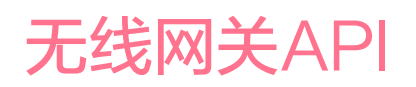

## 使用Postman工具执行组控制命令,如下所示:

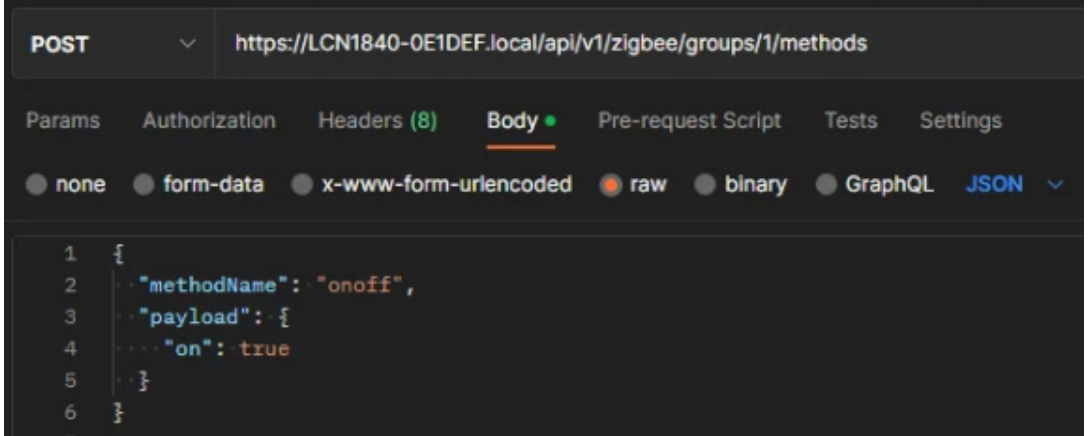

## **6. 查找有关 API数据的详细信息(开发人员门户)**

开发人员门户就绪之前,我们提供了.yaml 文件。 文件名: gateway-group-controls.yaml (fc)\*

**POST** /zigbee/groups/{groupId}/methods APIs for Zigbee group controls

要调用 API,必须提供group ID(组标识)。Group ID 位于项目数据中,项目数 据可以通过门户下载,如下图所示。

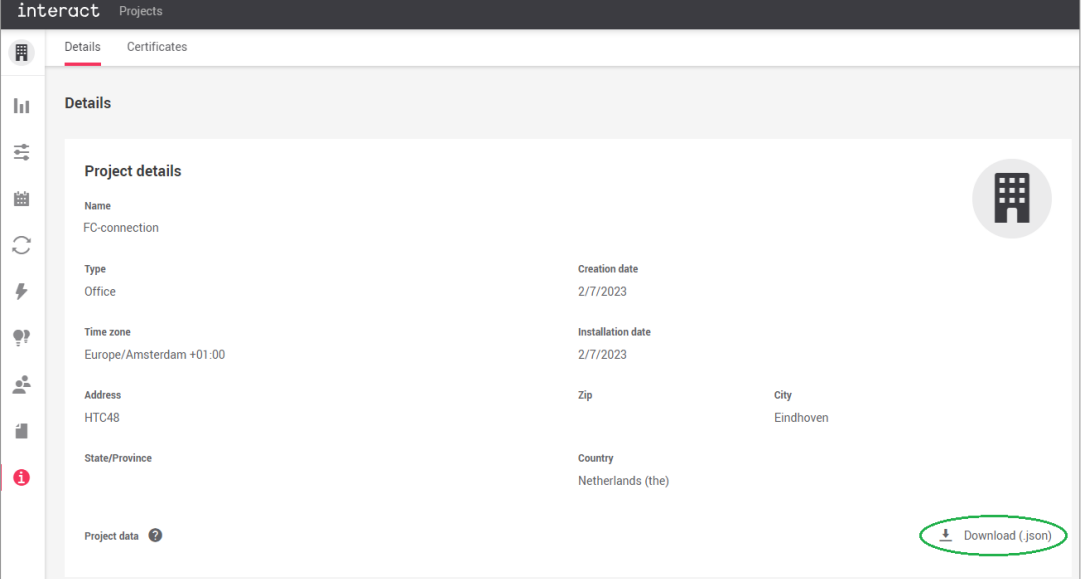

<sup>\*</sup> [https://signify.service-now.com/supportkb?id=sig\\_kb\\_article\\_view&sysparm\\_article=KB00121709&sys\\_kb\\_id=6aad92a497407518aec13fffe153af25](https://signify.service-now.com/supportkb?id=sig_kb_article_view&sysparm_article=KB00121709&sys_kb_id=6aad92a497407518aec13fffe153af25)

<span id="page-8-0"></span>无线网关API

#### 请参阅第 11 章,了解如何阅读**项目数据**

#### 警告

- • 客户端必须确保 REST API 请求中的组 ID 和场景 ID 正确(从项目 JSON 文件中解析)
	- • 网关不会验证组 ID 和场景 ID 的正确性。
- • 最大 API 调用频率为每秒一次 API 调用。
	- • 如果在 1 秒内发出第二个 API 请求,则会返回错误代码 429 。

#### **7. 可用的 API**

目前,我们支持以下 API:

- • 用于能源和灯具状态报告的 MQTT API
- • 用于组级灯光控制的 RESTFUL API
- • 用于BMS服务器MQTT代理配置的RESTFUL API

<span id="page-9-0"></span>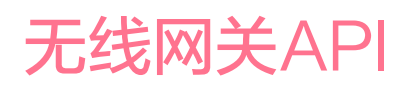

#### **8. API数据支持的设备类型**

- • 灯具
- • 内置传感器
- • 独立的ZGP传感器

### **无线内置传感器**

#### **内置传感器 SNS210IA**

飞利浦 SNS210 IA 是单灯控制的理想解决方案。它将移动感应、日光采集和 任务调整整合在一个紧凑的封装中,便于灯具组装。

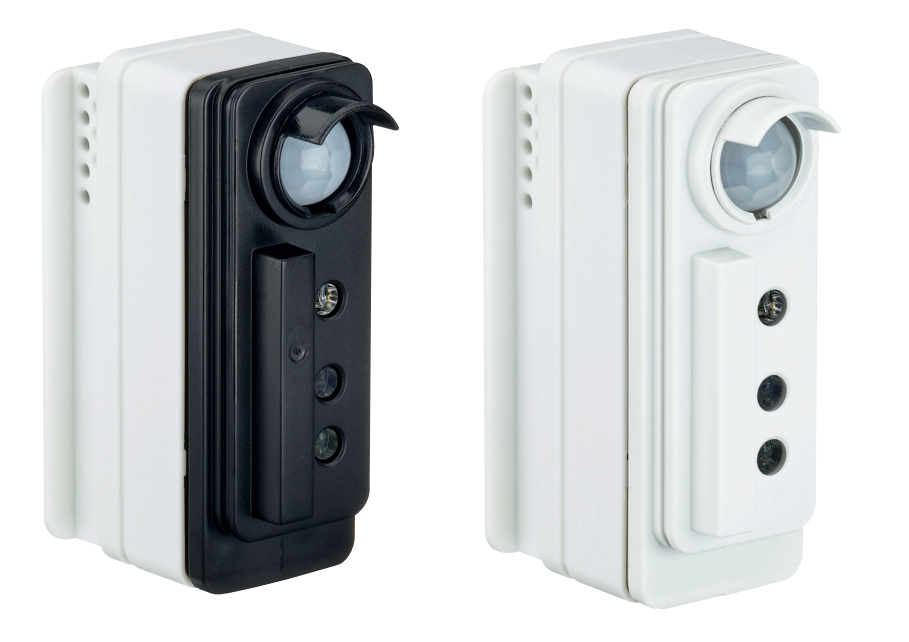

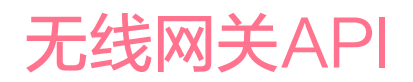

#### **带 SNS210IA 传感器的灯具**

SNS210IA 传感器组装在 **PowerBalance gen2** 灯具中。

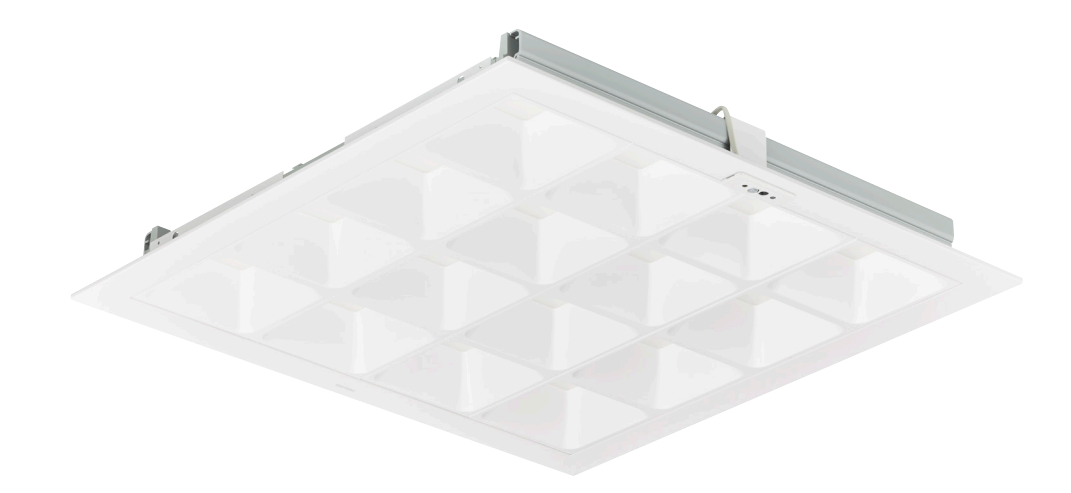

#### **无线 ZGP IP42 传感器**

这些传感器适用于最高 4 米的办公室。

## **占用传感器(OCC)**

电池供电的传感器,用于移动感应;连接到无线照明网络;向驱动器提供控制 信号;电池的使用寿命超过8年。它是吸顶安装的

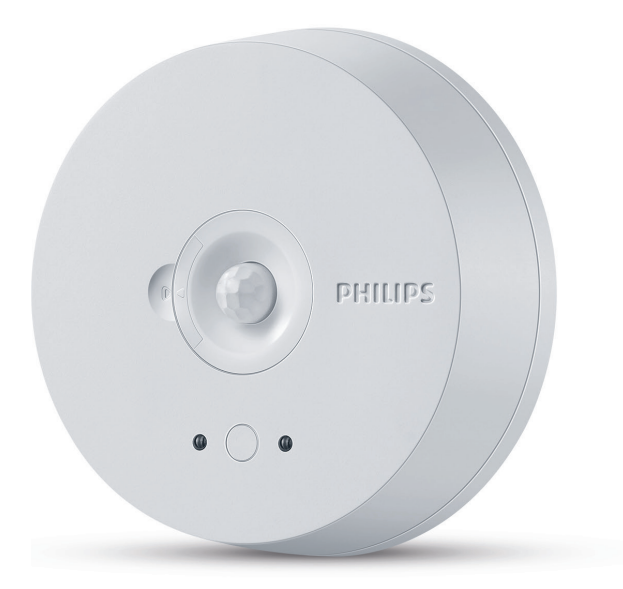

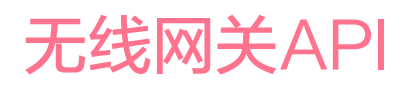

## **多用途传感器(OCC-DL)**

电池供电的传感器,用于移动感应和日光采集;连接到无线照明网络;向驱动 器提供控制信号;电池的使用寿命超过8年。它是吸顶安装的。

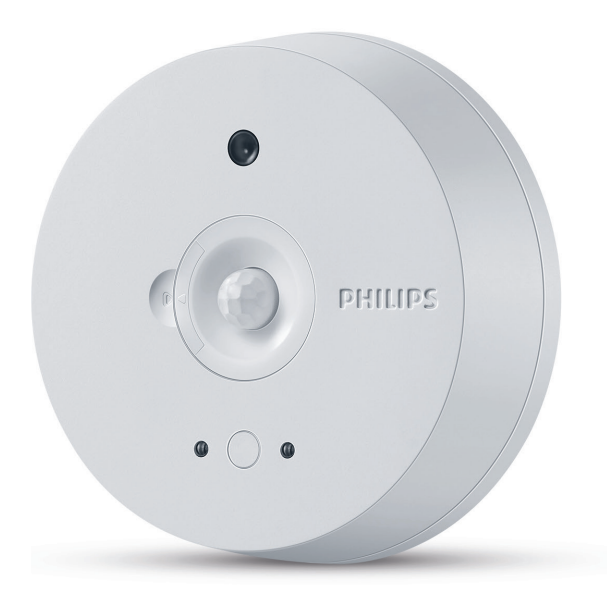

#### **无线 ZGP IP65 传感器**

这些传感器适用于最高 8 米的工业场景。典型的应用是在停车场与防水灯 具结合使用。

#### **占用传感器(OCC)**

电池供电的传感器,用于移动感应;连接到无线照明网络;向灯的无线驱动模 块提供控制信号;电池的使用寿命超过8年。它是吸顶安装的。

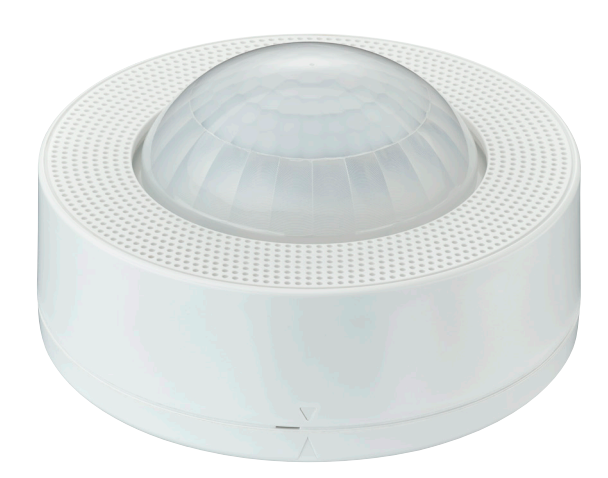

<span id="page-12-0"></span>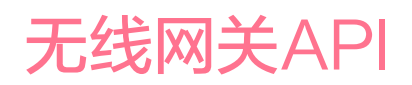

#### **多功能传感器(OCC-DL)**

电池供电的传感器,用于移动感应和日光采集;连接到无线照明网络;向灯的 无线驱动模块提供控制信号;电池的使用寿命超过8年。它是吸顶安装的。

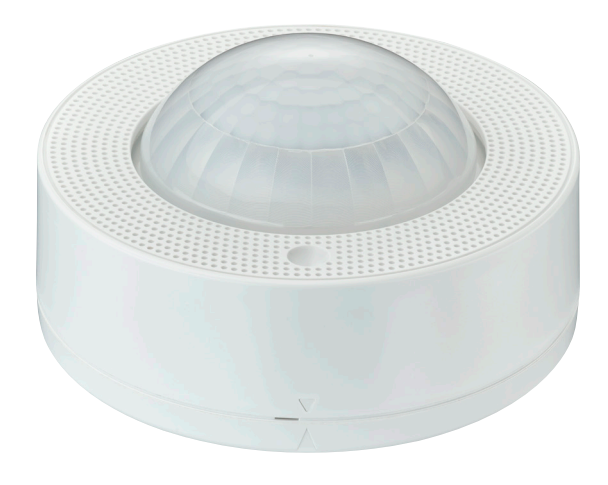

### **9. API 规范格式(REST/MQTT)**

- • OpenAPI 标准的 REST -yaml 文件
	- • gateway-group-controls.yaml (fc)\* OpenAPI 格式的组控制API
	- • gateway-management.yaml (fc)\* OpenAPI 格式的网关配置 API
- AsyncAPI 格式的MQTT -yaml文件
	- • metrics\_report.yaml (fc)\* 指标上报MQTT API
		- 链接到Async API网站: https://www.asyncapi.com/

<sup>\*</sup> [https://signify.service-now.com/supportkb?id=sig\\_kb\\_article\\_view&sysparm\\_article=KB00121709&sys\\_kb\\_id=6aad92a497407518aec13fffe153af25](https://signify.service-now.com/supportkb?id=sig_kb_article_view&sysparm_article=KB00121709&sys_kb_id=6aad92a497407518aec13fffe153af25)

## <span id="page-13-0"></span>无线网关API

#### <span id="page-13-1"></span>**10. 如何通过 MQTT API 读取能耗和灯具状态报告**

MQTT API 规范源文件:metrics\_report.yaml (fc)\*

#### **10.1 总能耗**

#### **MQTT 主题:**

local/bma/dev/gateway\_uuid/bms/0.1/energy/data **数据示例:**

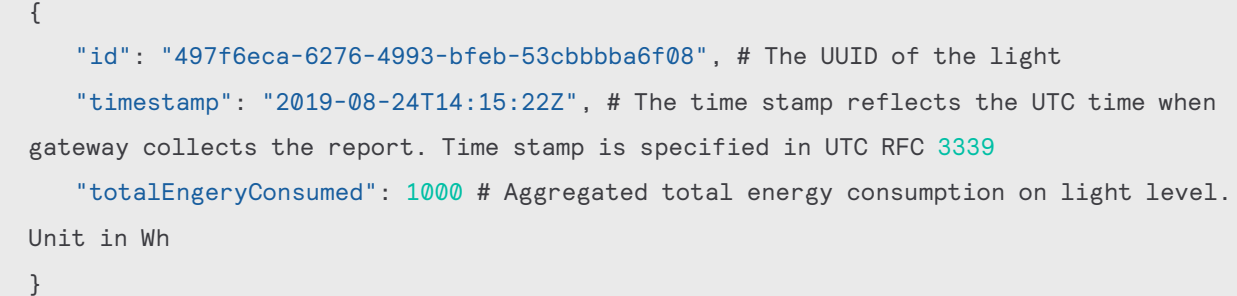

#### **10.2 点灯时间**

#### **MQTT 主题:**

```
local/bma/dev/gateway_uuid/bms/0.1/burningHour/data
数据示例:
```

```
{
   "id": "497f6eca-6276-4993-bfeb-53cbbbba6f08", # The UUID of the light
   "timestamp": "2019-08-24T14:15:22Z", # The time stamp reflects the UTC time
when gateway collects the report. Time stamp is specified in UTC RFC 3339
   "burningHour": 1000 # Aggregated burning hour on light level. Unit: hour
}
```
<sup>\*</sup> [https://signify.service-now.com/supportkb?id=sig\\_kb\\_article\\_view&sysparm\\_article=KB00121709&sys\\_kb\\_id=6aad92a497407518aec13fffe153af25](https://signify.service-now.com/supportkb?id=sig_kb_article_view&sysparm_article=KB00121709&sys_kb_id=6aad92a497407518aec13fffe153af25)

## 无线网关API

#### **10.3 镇流器状态**

#### **MQTT 主题:**

```
local/bma/dev/gateway_uuid/bms/0.1/ballastsStatus/report
数据示例:
```

```
{
   "id": "497f6eca-6276-4993-bfeb-53cbbbba6f08", # The UUID of the light
   "timestamp": "2019-08-24T14:15:22Z", # The time stamp reflects the UTC time when
gateway collects the report. Time stamp is specified in UTC RFC 3339
   "ballastsStatus": 1 # Aggregated ballasts status on light level
}
```
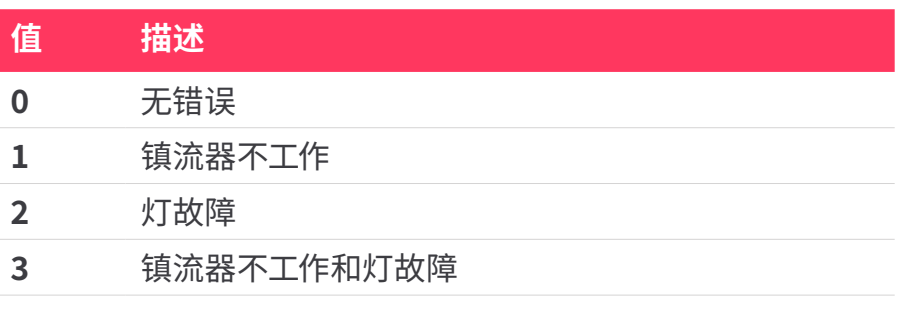

<span id="page-15-0"></span>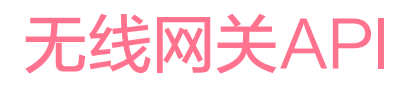

#### <span id="page-15-1"></span>**11. 如何读取下载的JSON格式项目数据**

下载的 JSON 格式项目数据表示了项目的结构。项目数据是一个数组。每个 网络都是该数组内的一个成员。

而在每个网络内部,包含着几个(子)数组,分别表示该网络中**组、场景、网 关、灯具**和**传感器的详细信息**。

在下面的示例中,项目中有两个网络,分别命名为"**Large scale office setup**"和"**GW2 Large Scale Setup**"。

#### 重要

如果配置发生任何更改,必须重新下载 Json 项目数据。

```
F \Box{E}"groups":[ \ \boxplus ],
        "scenes":[ \ \boxplus ],
       "gateways":[ \ \boxplus ].
       "lights":[H].
       "sensors":[H].
        "id":"d52f1553-7744-4495-9923-ecbe4da5771c",
        "metadata":\{\Box"name": "Large scale office setup",
            "uiResourceId":null
        Ą
    \},
    \left\{ \Xi \right\}"groups":[ \ \boxplus ],
        "scenes":[ \ \boxplus ],
       "gateways":[ \ \boxplus ],
       "lights":\lceil \theta \rceil.
        "sensors":[ \ \boxplus ],
        "id":"15ed1c67-5a09-4e36-a0f9-db7daa48d781",
        "metadata":\{ \boxdot"name": "GW2 Large Scale Setup",
            "uiResourceId":null
       \rightarrow\}\mathbf{I}
```
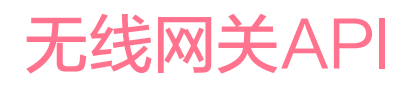

## **11.1 组**

在**组**中,**zigbee** 结构中的 **groupId** 表示组的 ZigBee 组 ID,必须在本地组 控制 API 中使用。

```
\{ \boxminus"groups":[\{ \Box"zigbee":\{\Box"networkId":"d52f1553-7744-4495-9923-ecbe4da5771c",
             "groupId":37974
          \},
          "groups":{ \bigoplus}"parents":[\Box]
             \mathbf{I}.
             "children":[⊟
                 \{ \boxplus \}\{ \boxplus \}.
                 {E}{E}\mathbf{I}\},
          "scenes": [Ι,
          "devices":{E} },
          "lastModifiedTime":"2023-02-03 05:29:54:000",
          "id":"67bf6ae4-6a8c-47a0-adb6-528c58e10ee8",
          "metadata":\Theta"name":"Zone 6",
             "uiResourceId":null
          \}\} ,
```
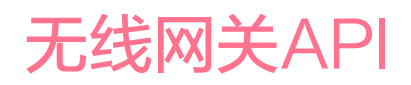

## **11.2 场景**

在**场景**部分,**zigbee** 结构中的 **sceneId** 表示场景的 ZigBee 场景 ID,必须在本 地组控制 API 中使用。

```
\{ \boxminus"groups":[ \ \boxplus ],
   "scenes": [\Box\{ \boxminus"zigbee":\{\boxminus"sceneId":5
          \}.
          "group":\{\,\boxminus\,"id":"d5f982ef-6777-4da6-af45-de3109c1ef12",
              "metadata":\Theta"name": "DDR with SNS 210",
                  "uiResourceId":null
              \mathcal{E}\},
           "properties": [□
              \{ \boxminus"id":"67bec2d1-b768-4ccb-b077-1d3030540efa",
                 "idType":"group",
                 "level":100,
                 "OnOff":null,
                 "ddrEnabled":null,
                 "transitionTime":null,
                 "mined":\theta\}I.
          "status":\{\boxdot"updateRequired":true
          \},
          "id":"44d19afe-e63e-49dc-ad2d-cc0eac310b58",
          "metadata":\{\Box"name": "Cool.100".
              "uiResourceId":null
          \mathcal{E}
```
## <span id="page-18-0"></span>无线网关API

#### <span id="page-18-1"></span>**12. 第三方集成可能用到的设置方法**

#### **12.1 为第三方 MQTT 代理准备证书**

1. 使用以下命令为 MQTT 代理生成密钥对。

openssl ecparam -name prime256v1 -genkey -noout -out Local-BM-Service.key

2. 使用生成的密钥对创建 CSR(签发证书请求)。

openssl req -new -key Local-BM-Service.key -out Local-BM-Service.csr

- • 生成 CSR 时,将服务器名称设置为 MQTT 代理的地址。
- 3. 将 CSR 上传到项目并下载证书:
	- • 见章节4.如何生成证书
- 4. 有两个证书可供下载:SiteCA10560.crt 和 Local-BM-Service.crt
- 5. 可以使用以下命令验证证书的内容:

```
openssl x509 -in SiteCA10560.crt -text
openssl x509 -in SiteCA10560.crt -text
```
- 6. CA证书SiteCA10560.crt的内容,颁发者和主题,必须相同:
	- $\cdot$  Issuer: O = 10560, OU = LocalRESTInterface, CN = CA
	- $\cdot$  Subject: O = 10560, OU = LocalRESTInterface, CN = CA

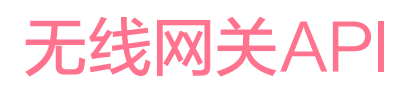

- 7. 本地BM-Service.crt的内容,颁发者内容必须与CA中的主题相同 (如上):
	- $\cdot$  Issuer: O = 10560, OU = LocalRESTInterface, CN = CA
	- Subject: ST = karnataka, L = bangalore, O = 10560, OU = LocalService, CN = ubuntu, C = IN
- 8. 以下附件中的所有证书仅供参考。
	- • certificates.zip \*

#### **12.2 mosquitto MQTT代理的设置**

1. 在 Ubuntu 机器中安装 mosquitto MQTT 代理。

```
sudo apt-get update
sudo apt-get install mosquitto
sudo apt-get install mosquitto-clients (optional)
```
2. 使用以下命令创建密码文件:

```
mosquitto_passwd -c /etc/mosquitto/pwfile <gw_mac_address>
```
- 3. 在 /etc/mosquitto/conf.d 文件夹中创建一个 default.conf 文件, 并配 置每个侦听器。
	- a. default.conf (fc)\* 源文件以供参考。
- 4. 在对 default.conf 文件进行任何更改时,使用以下命令重新启动 mosquitto 代理。

sudo systemctl restart mosquitto

5. 显示mosquitto日志文件内容。

tail -f /var/log/mosquitto/mosquitto.log

<sup>\*</sup> [https://signify.service-now.com/supportkb?id=sig\\_kb\\_article\\_view&sysparm\\_article=KB00121709&sys\\_kb\\_id=6aad92a497407518aec13fffe153af25](https://signify.service-now.com/supportkb?id=sig_kb_article_view&sysparm_article=KB00121709&sys_kb_id=6aad92a497407518aec13fffe153af25)

<span id="page-20-0"></span>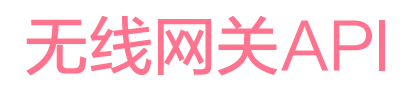

6. 创建一个包含以下内容的 bmsconfig.json 文件:

host ipv4 - broker IP address port - mqtt port example 1884 user credentials - username and password of mqtt broker credentials - SiteCA10569.crt certificates obtained above in 12.1.6

示例文件:bmsconfig.json (fc)\*

- 7. 在 MQTT 代理中使用以下patch命令在网关和代理之间建立连接:
	- a. 请参[阅](https://www.collaboration.dtf.lighting.com/display/CFA/V+1.0.6) gateway-management.yaml (fc)\*
	- b. 使用上述链接中的 /properties/config/bmsconfig
- 8. 补丁命令执行成功后,网关每隔 15 分钟上报一次能耗、点灯时间和镇流 器状态。
- 9. 报告格式在 API 规范文件中给出:
	- a. metrics report.vaml (fc)\*
- 10. 使用任何第三方 MQTT 客户端并订阅主题为 **local/#** 的代理,每 15 分 钟刷新一次能耗、点灯时间和镇流器状态。

#### **13. 限制及注意事项**

在无线网关API发布之前部署的旧有系统,必须从网络中删除现有网关并将 其重新分配给网络(才能获得此API功能)。

灯具和网关固件必须始终与最新的固件版本保持同步。

<sup>\*</sup> [https://signify.service-now.com/supportkb?id=sig\\_kb\\_article\\_view&sysparm\\_article=KB00121709&sys\\_kb\\_id=6aad92a497407518aec13fffe153af25](https://signify.service-now.com/supportkb?id=sig_kb_article_view&sysparm_article=KB00121709&sys_kb_id=6aad92a497407518aec13fffe153af25)

### <span id="page-21-0"></span>**14. 调试的提示和技巧**

## 提示

- • 先完成项目调试,再下载项目数据JSON文件。
- • BMS服务器客户端服务找不到网关时;
	- • 检查路由器规格是否支持 MDNS / IGMP 并已启用。
	- • 在路由器配置中,为网关设置固定IP地址(地址预留/静态IP/绑 定IP到MAC)

## **Notes**

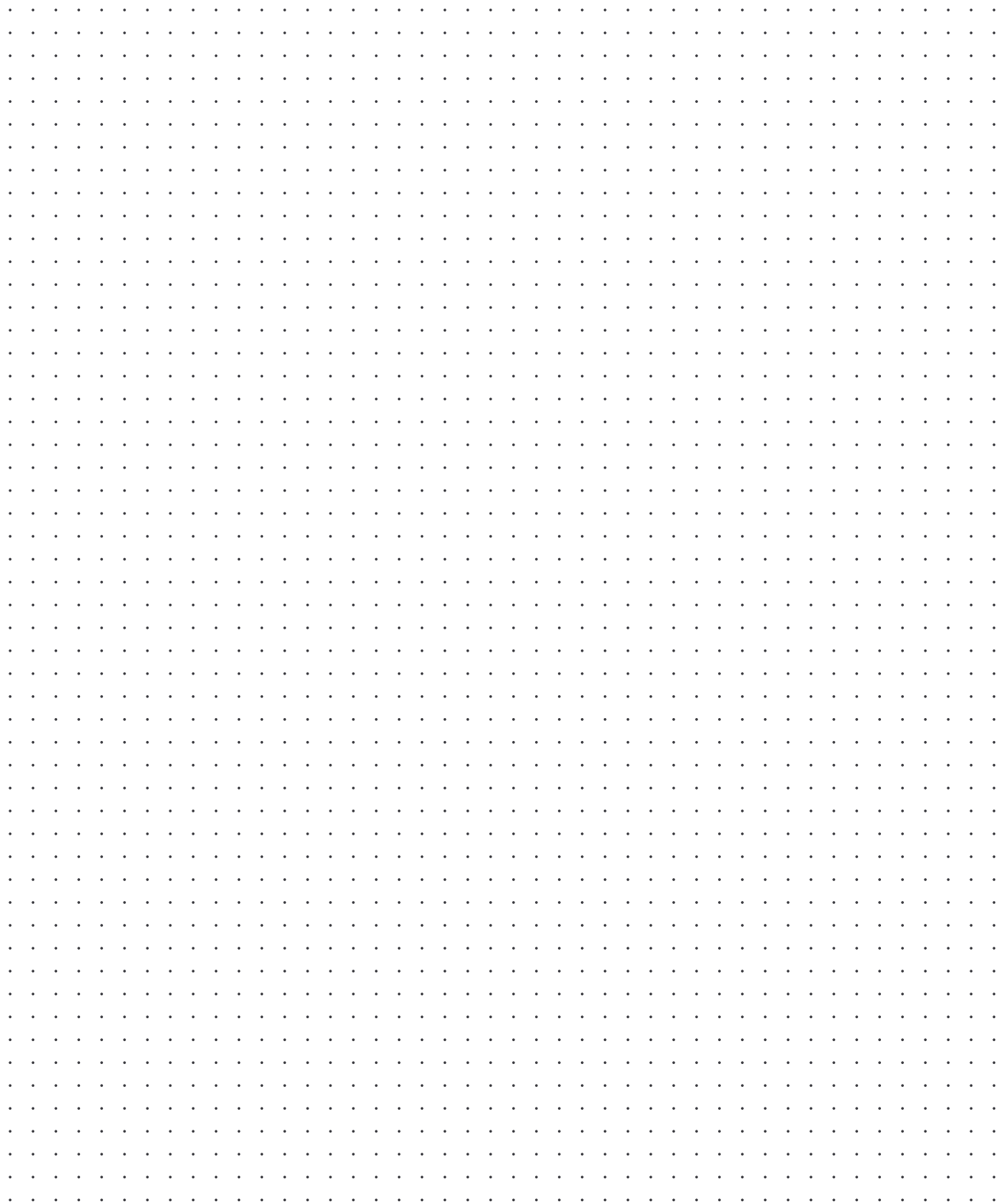

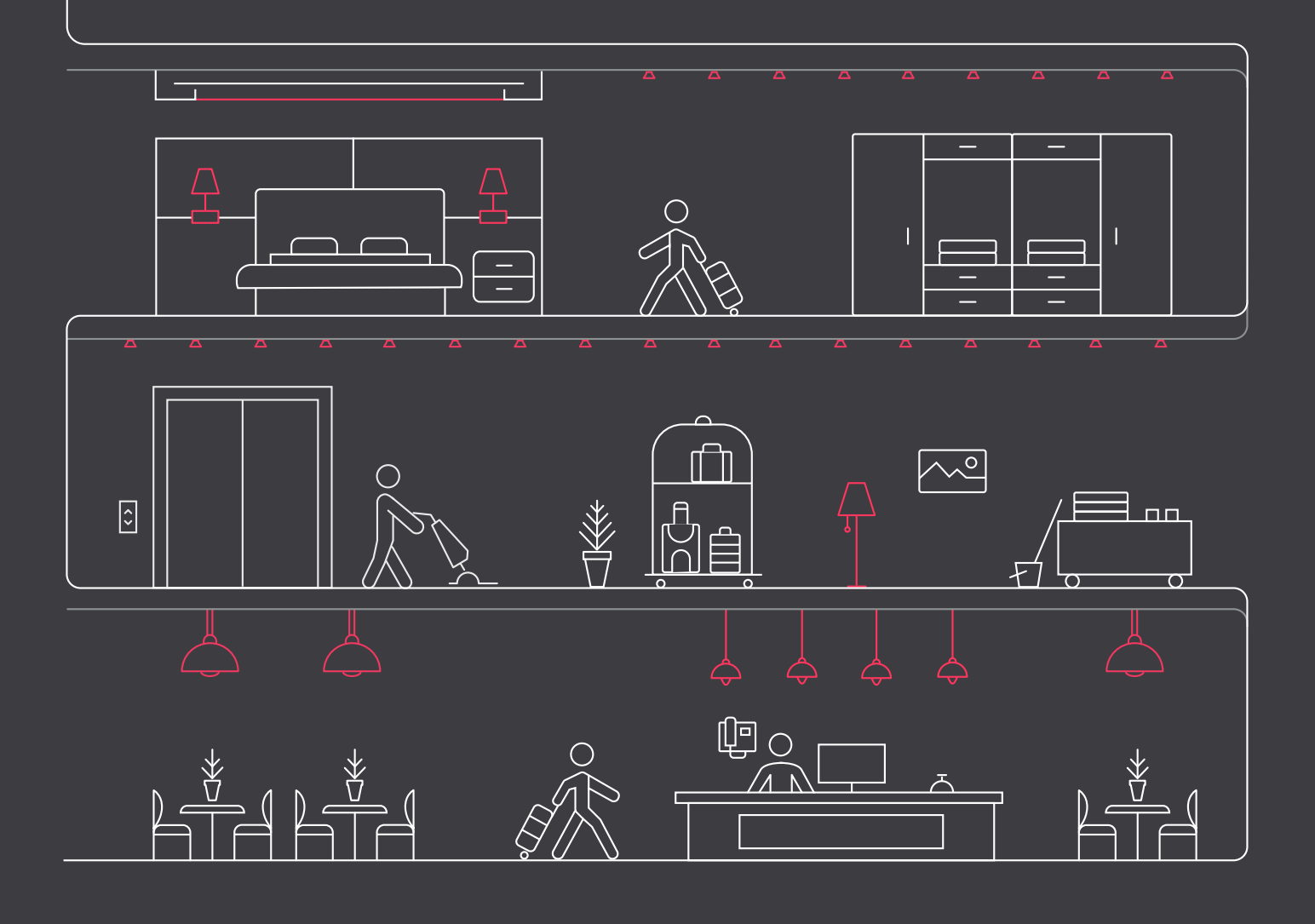

了解有关Interact的更多信息 **[www.interact-lighting.com](https://www.interact-lighting.com/)**

© 2023 昕诺飞控股。保留所有权利。规格如有更改,恕不另行通知。对于此处所 含信息的准确性或完整性,我们不作任何陈述或保证,并且不对依赖其的任何行 动承担任何责任。所有商标均归昕诺飞控股或其各自所有者所有。

# interact

R01, 20七月 2023